# 2017 v1 RELEASE NOTES

# **Trimble® PipeDesigner 3D® Software**

- **Introduction**
- **New Features, Enhancements,** and Modifications
- **Essential Release Information**
- **Update Installation Instructions**
- **Product Assistance**

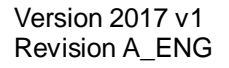

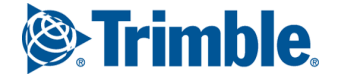

Trimble Navigation Limited 116 Inverness Drive East, Suite 210 Englewood, Colorado 80112 800-234-3758

#### **Legal Notices**

#### **Copyright and Trademarks**

©1999-2016 Trimble Navigation Limited. All rights reserved.

Trimble and the Globe & Triangle logo are trademarks of Trimble Navigation Limited, registered in the United States and in other countries. PipeDesigner 3D and Trimble Quick Link are trademarks of Trimble Navigation Limited. Other brand and product names are trademarks or registered trademarks of their respective holders.

This publication, or parts thereof, may not be reproduced in any form, by any method, for any purpose, without the written consent of Trimble Navigation Limited.

#### **Release Notice**

This is the Trimble PipeDesigner 3D Software Release Notes (Revision A). It pertains to release 2017 v1 of the software.

The topics within this document are:

- Subject to change without written notice.
- Companies, names, and data used in any examples are fictitious.
- Screenshots included in the help topics may not be exactly as in the software application.

#### **Edition**

Trimble® PipeDesigner 3D Release Notes, Release 2017 v1

Part # PD3D8059.08.0515\_Release Notes 2017 v1 Tuesday, May 27, 2016 10:30an

## **Introduction**

This document provides basic information about new features and modifications in release 2017 v1 of the Trimble® PipeDesigner 3D® software. More detailed information can be found in the online help system.

#### **What You Receive With Release 2017 v1**

- One Trimble PipeDesigner 3D Installation DVD
- One Trimble PipeDesigner 3D *Let's Get Started* foldout

#### **Upgrade Procedure**

Please refer to the PipeDesigner 3D Update Installation Instructions at the end of this document for information on requirements to install this update. Trimble recommends that you print these instructions to help ensure proper operation of the software application after installation.

#### **Trimble® Quick Link**

The PipeDesigner 3D software includes an interface with the Trimble® Quick Link licensing and communication system.

**Note –** *You must install the updated Quick Link software (included on the installation disk) in order to maintain continued licensing of your product. Refer to the Update Installation Instructions section of this document.*

#### **Manufacturers' Databases**

Trimble provides various manufacturers' databases that you can add to the PipeDesigner 3D software using the QuickMerge utility. All available manufacturers' databases, as well as instructions for merging into the PipeDesigner 3D database, are available for download from our website.

<http://mep.trimble.com/support/resources/manufacturer-libraries>

#### **Compatibility**

#### **Autodesk® Software**

This release of PipeDesigner 3D software is compatible with:

- AutoCAD® 2017
- AutoCAD® Architecture 2017
- AutoCAD® MEP 2017

It will not work with any other version of these applications.

#### **Operating Systems**

This version of the PipeDesigner 3D software is compatible with 64-bit Windows® 7 and Windows® 8 operating systems. Your version of AutoCAD must correspond with the proper version of the PipeDesigner 3D software, as well as the operating system.

**Note –** *This release of PipeDesigner 3D is not compatible with 32-bit W indows Operating systems.*

#### **Trimble Connect**

Trimble Connect provides a method for designers, builders, owners and operators to collaborate, share and view project information. For more information go to connect.trimble.com.

#### **Trimble® Field Link for MEP**

Trimble Field Link for MEP allows you to easily manage layout tasks by employing a task-based workflow featuring advanced Layout, Reporting, and Model V iewer functionality.

#### **Trimble® MEP Integration**

With the Trimble MEP layout solution, mechanical, electrical, and plumbing contractors can increase productivity and simplify the layout of sleeves and hangers.

#### **Trimble MEP Estimating Software Integration**

The PipeDesigner 3D software includes the ability to export data in a format for import into the following Trimble MEP estimating software applications:

- Trimble® AutoBid® Mechanical software
- Trimble® Accubid Enterprise software

Refer to the online help in each of the software applications for detailed instructions.

#### **Backward Compatibility**

PipeDesigner 3D entities are not backward compatible. Drawings created in Autodesk compatible products that are subsequently saved in a previous format (version) cannot be edited. Graphics are viewable as proxy graphics only. Always save drawings in the current version format.

## **New Features, Enhancements, and Modifications**

The following enhancements have been added to the PipeDesigner 3D software in this release.

## **PipeDesigner 3D CAD**

#### **Autodesk Product Compatibility**

This release of the PipeDesigner 3D software is compatible with the following Autodesk products:

- AutoCAD® 2017
- AutoCAD® Architecture 2017
- AutoCAD® MEP 2017

It will not work with any other version of these applications.

- x A new checkbox is available under *Options / PipeDesigner 3D System*. This allows you to turn on/turn off the elevation prompt when placing pipe or fittings. *Note: This checkbox is selected*  $\vee$  *by default. If you want to turn the prompt off, you must clear this checkbox* .
- When using a 3D or shaded visual style, a route line added using the Plus Grip now works as expected. **Note:** *This issue pertains only to using straight AutoCAD with the PipeDesigner 3D software.*
- The Rolling Offset option, available while drawing route lines, now works as expected.
- Sloped Router lines now place at the proper elevation (based on the elevation of the object you are using for reference).
- The lengthen grip now behaves as expected (no longer adds another coupling or connection).

• When using the Plus Grip  $\dot{+}$  is used to add a route line to a PipeDesigner 3D object running vertically in *+-z*, the route line now places correctly.

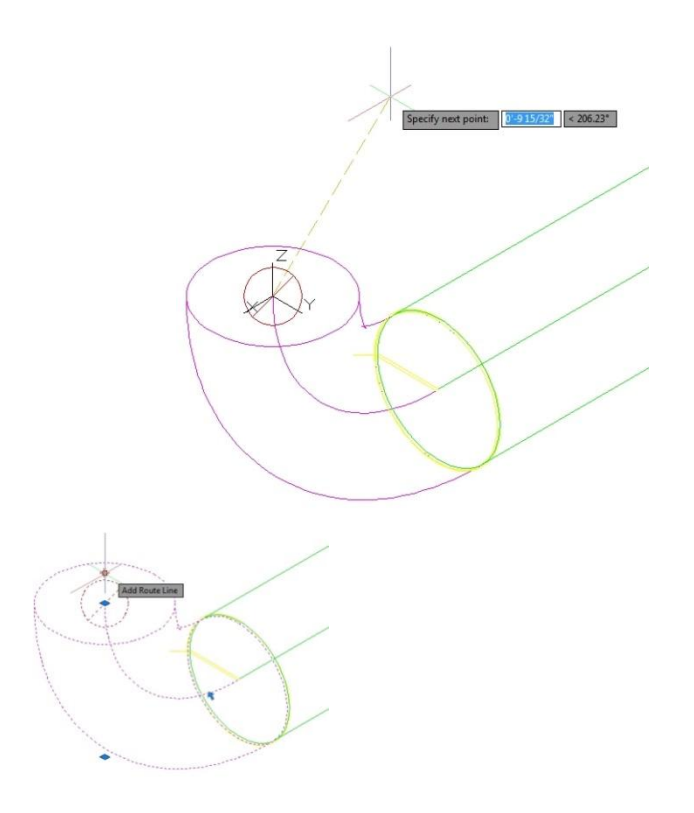

• You can now resize the Add New Spool dialog. This allows you to increase the size of the dialog to view more details within.

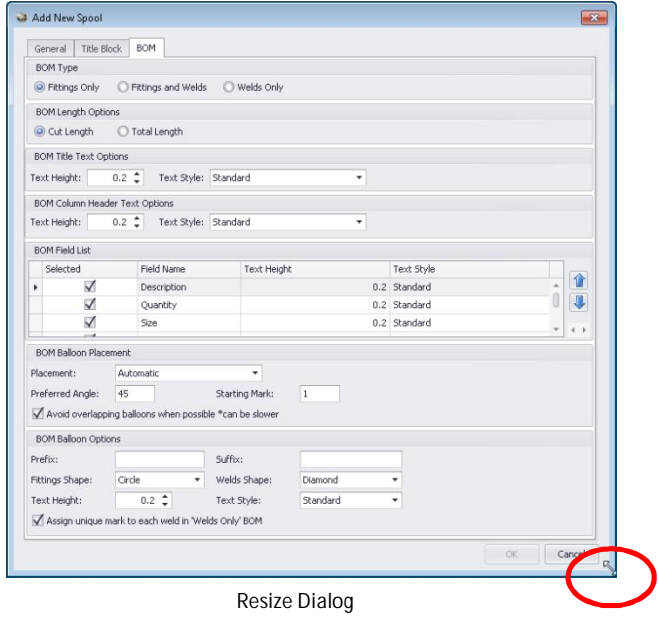

## **Essential Release Information**

#### **Trimble® Quick Link Software**

The Trimble® PipeDesigner 3D software requires Trimble® Quick Link application, a licensing and communication software. This software is included on the PipeDesigner 3D Installation DVD.

**Note –** *This installation may require a restart of your computer. Trimble recommends that you do this during a non-busy time or after hours to minimize disruptions in your company's workflow.*

#### **Known Issues/Work-Around Information**

- **Autodesk Compatible Products Settings**
	- A new *Smooth Line Display* option has been added under **Options / System / Graphics Performance**. This setting can make lines on a drawing appear thicker/brighter. If desired, you can disable this option with no effect on your drawing.
	- Highlighting changed in AutoCAD versions after 2015: A "blue edging" was added to selected items. This makes items selected much more visible in your drawing.

The *SelectionEffect* variable determines how an item displays when it is selected.

The *PreSelectionEffect* variable determines how an item displays when you hover over it.

The AutoCAD default has these variables active. To turn these off, enter the command followed by **0**.

– **Note for Autodesk Building Design Suite** When either AutoCAD Architecture or AutoCAD MEP are installed as standalone products, three shortcuts are created on the desktop and in the *Start* menu. These are:

*US Imperial*

*US Metric*

*Global*

When the Autodesk Building Design Suite (a suite of Autodesk products including AutoCAD, AutoCAD Architecture and AutoCAD MEP) is installed, only one shortcut is created on the desktop and on the *Start* menu for AutoCAD Architecture and for AutoCAD MEP. These shortcuts Default to the Global profile. These shortcuts can be changed to the *US Imperial* or *US Metric* profile if desired.

• **Database Backup/Restore Limitations**

Backup and Restore are controlled through Microsoft SQL Server, which has limitations on file locations. Backup and Restore files cannot be located on the Windows Desktop, My Documents folder, or in a Network location. For backups, you must select a location to a local folder (other than those stated above) and then copy the resulting file to a network directory for safekeeping. When restoring, you must copy the backup you want to restore to a local folder (other than those stated above) prior to beginning the process.

• **Text Size Command**

The Text Size command has been removed from the *PD3D™ Annotate / Tools* panel. This command is no longer needed to set the text size of your annotations. Default text size is set under **Options / PipeDesigner 3D Annotations / Advanced Options**.

- **PipeDesigner 3D Update Catalog** The Update Catalog functionality may not behave as expected. The function may attempt to update some fittings that do not require updating.
- **Custom Layouts**

PipeDesigner 3D allows customization of screen layouts in the Data Editor. Customized layouts are stored in user configuration files and are not included in backup files. Re-customizing is required any time a new installation of PipeDesigner 3D is performed. (This includes an uninstall/reinstall of the previous version.)

- **AutoCAD V isual Styles**
	- *AutoCAD Visual Styles While Placing Fittings* When the AutoCAD V isual Styles Manager is open and set to 2D Wire Frame, PipeDesigner 3D entities may move slowly. Trimble recommends one of the following options to improve speed while working in the PipeDesigner 3D software application.

Set Visual Styles to 3D Wire Frame. *OR*

Close AutoCAD V isual Styles Manager while working in PipeDesigner 3D.

– *AutoCAD Visual Styles While Creating Sections* To ensure that the PipeDesigner 3D section works as expected, you should set the V isual Style to 2D Wire Frame.

- **AutoCAD Flatshot Command** The AutoCAD Flatshot command does not include PipeDesigner 3D entities. If you want to use the Flatshot command with PipeDesigner 3D, you must first explode the PipeDesigner 3D entities, which causes these entities to lose PipeDesigner 3D intelligence. In order to preserve your PipeDesigner 3D drawing intelligence, Trimble recommends that you save your drawing under a different name prior to exploding the entities.
- **Connection Issues on Existing Drawings** Drawings created in previous versions of the PipeDesigner 3D software may experience connection issues due to enhancements made in the software. A command is available that allows you to verify and correct connection issues in these drawings. Open the drawing and then go to **PD3D™ Tools / Utilities / Miscellaneous / Verify and Fix**.
- **AutoCAD MEP: Copy/Move/Rotate/Mirror** When using AutoCAD MEP, some scenarios of copy/move/rotate/mirror and then reconnect to an existing entity can fail when selecting entities prior to calling the command. In these cases, launch the command first and then select entities.
	- **AutoCAD 3D Object Snaps** *Trimble recommends that you turn off the 3D AutoCAD Object Snaps when placing PipeDesigner 3D entities.* From time-to-time, you may find that when placing a PipeDesigner 3D entity into a drawing with this AutoCAD feature turned on, pipe or fittings may temporarily disappear from the display.
- **AutoCAD System Variable Setting** At Autodesk's recommendation, the AutoCAD System Variable *CACHEMAXFILES* is automatically set from the default of *256* to *0* (zero). This speeds up the process of saving drawings (when using the Save As command). This value can be manually reset to a different value, but keep in mind that doing so will cause drawings to save much slower.
- **Microsoft® SQL Server®** *Initial PipeDesigner 3D Installation* If Microsoft SQL Server is already installed on the computer where you are installing PipeDesigner 3D, the database will not automatically restore/connect. Contact Technical Support for assistance in configuring your Microsoft SQL Server.
- **Trimble® MEP/Trimble® Field Link for MEP Exports** Exporting overlapping items to Trimble MEP for Trimble Field Link for MEP processes only one item.
- **Trimble® MEP Integration** In order to use the Field Points enhancements in the PipeDesigner 3D software, your Trimble MEP software requires using the latest version available. For more information regarding this and other improvements to Trimble MEP, please see the Trimble MEP Support Page. You can also download this update from this page.

• **PipeDesigner 3D Context Sensitive Help** PipeDesigner 3D context sensitive (F1) help is not linked in all windows and may not work properly when executed on a PD3D™ ribbon command; however, online help for both the PipeDesigner 3D drawing program and Data Editor is fully accessible from the Help tabs.

PipeDesigner 3D CAD: **PD3D™ Tools > Help**

PipeDesigner 3D Data Editor: **Help**

• **PipeDesigner 3D / DuctDesigner 3D® Instances – Same Computer** In some cases, when PipeDesigner 3D and DuctDesigner 3D are run in the same AutoCAD instance at the same time, you may receive unexpected results. Trimble recommends that you not run these applications in the same AutoCAD instance. You can, however, run them in separate AutoCAD instances.

# **Update Installation Instructions**

### **PipeDesigner 3D Version Verification**

- 1. Open the CAD side of PipeDesigner 3D.
- 2. Click the **PD3D™ Tools**tab.
- 3. Click **Help / About**. Refer to the information below based on the version currently installed.

#### **Releases 2013 v2 through 2016 v2**

Proceed with the installation using the instructions outlined in this document.

#### **Releases 2011 v1 through 2013 v1**

If you are updating to Release 2017 v1 of the PipeDesigner 3D software from Releases 2013 v1 through 2011 v1 (or *any* previous release), please contact MEP Client Services at (800)234-3758 for additional instructions before proceeding.

#### **Clean Computer**

If you are installing the PipeDesigner 3D 2017 v1 software on a clean computer, refer to the *Installation Guide* (*PD3D\_Installation.pdf* ) available on the DVD. Go to **Explore Installation Disk** and navigate to the **Manuals**folder.

#### **Verify Autodesk® Application**

If you are installing the CAD side of PipeDesigner 3D, this version is compatible only with the following Autodesk suite of products:

- AutoCAD® 2017
- AutoCAD® Architecture 2017
- AutoCAD® MEP 2017

Verify that you have a compatible version resident on your computer before attempting to install this update.

**Note –** *If you are installing the Data Server or PipeDesigner 3D Data Editor only, the Autodesk application is not required.*

#### **Backup the PipeDesigner 3D Software Data**

Before you install any update to PipeDesigner 3D, you should always back up your data. To preserve your important data, performing a backup is imperative before you begin the update process.

- 1. Choose **Start** and navigate to **Trimble PipeDesigner 3D**.
- 2. Click **Database Backup Utility**. The MS SQL Backup Wizard window opens. Refer to the online help system or the online *Utilities Help guide* for detailed instructions on creating a backup of your PipeDesigner 3D database.
- 3. Once you have confirmed that the backup file is successfully created, complete the remaining preliminary steps outlined in this section.

#### **Backup Drawings**

Trimble recommends, in addition to backing up your database, you backup all drawings to a network drive (or if already on a network, to a different location outside of the PipeDesigner 3D software folders), or another media type (such as CD-RW or other media). This ensures availability of your drawing should you experience any computer/system issues after installing this update.

## **Determine Installation Type**

The update installation routine installs PipeDesigner 3D according its original installation (for example: Workstation, Stand-Alone, or DataServer only).

If you want to change the type of installation, you will need to uninstall the PipeDesigner 3D software and reinstall as a new user. Doing this may require relicensing your software through the Trimble® Quick Link Management Studio. In this case, Trimble recommends that you contact MEP Client Services for assistance.

#### **Enable .NET Framework Features**

- *Server 2008 and Server 2008 R2*: You may need to enable the .NET Framework 3.0 Features in the Server Manager.
- *Server 2012*: You may need to enable the .NET Framework 3.5 Features in the Server Manager.

**R** Tip – Contact your IT Professional if you if you need assistance with this processes above.

#### **Windows Applications**

Make sure all Microsoft Windows® based applications are closed, including e-mail software.

**Note –** *If you are currently using Trimble® Quick Link for any other Trimble application, you will need to also close the Hub and Management Studio while updating the Quick Link software. Any Trimble application using Quick Link will not have access to licensing during this time. Trimble recommends that you install all updates during a non-busy time or after hours to minimize disruption in your company's workflow.*

## **Insert Installation DVD**

Insert the Trimble PipeDesigner 3D Installation DVD into the appropriate drive of the computer designated as the stand-alone or server computer. Wait a moment. The Trimble PipeDesigner 3D installation welcome screen displays.

If the installation screen does not display a few seconds after you insert the installation DVD, proceed as follows:

- Double-click on the Desktop **Computer**icon.
- Locate the drive containing the PipeDesigner 3D Installation DVD. Click on it to display the contents of the DVD.
- Double-click *autorun.exe* to open the PipeDesigner 3D main installation screen.

**Note –** *Depending on your computer settings, the .exe extension may not display.*

# **Trimble Quick Link Update**

Under *Software Installation Links* heading, click *Trimble® Quick Link*. The Quick Link installation screen displays.

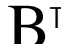

B**Tip –** The Quick Link Hub and Management Studio must be closed before you

can install this update. If any other Trimble applications are using Quick Link, licensing will be unavailable while you are installing the updated software. *Trimble recommends that you install all updates during a non-busy time or after hours to minimize disruption in your company's workflow.*

#### **Hub Installation**

- 1. Click **Quick Link Hub**.
- 2. The welcome screen displays. Click **Next***.*
- 3. Click **Finish**.
- 4. Open the Trimble Quick Link Hub to obtain the *IP Address* and *Port.* You will need this information to complete the Trimble PipeDesigner 3D software update.

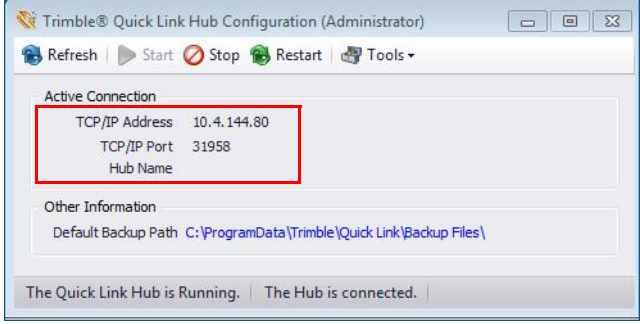

#### **Management Studio**

**B**Tip – You must update all computers that currently have an installation of the Management Studio software.

- 1. Click **Quick Link Management Studio**. The routine prepares the files for installation.
- 2. The welcome screen displays. Click **Next**.
- 3. When the installation is complete, click **Finish**. No further action is required at this time.

#### **Return to Main Screen**

In order to install the PipeDesigner 3D update, click **Back to Main screen** and then refer to the next section for instructions.

## **PipeDesigner 3D Installation**

**Note –** *Before beginning this installation, your desired Autodesk 2017 compatible product(s) must also be installed on the computer.*

#### **Quick Link Hub IP Address**

Before you can install the PipeDesigner 3D 2017 v1 software release, the installation routine must validate installation and communication of the Quick Link Hub. You must have this information available to proceed.

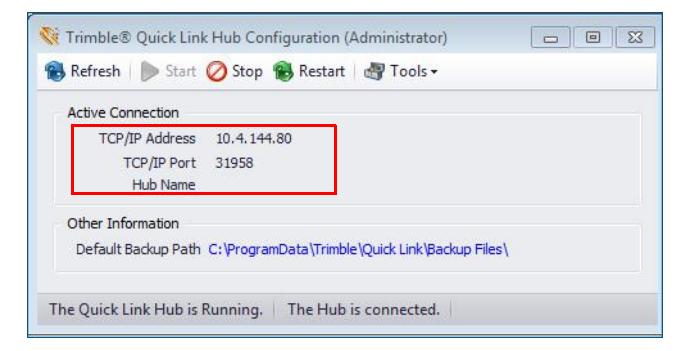

#### **Installation/Validation**

**Note –** *The instructions below assume the installation DVD is already in the appropriate drive of the computer and the main installation screen is open. If it is not, refer to page 13 for instructions.*

#### **Installation/Validation Procedures**

1. In the *Software Installation Links* area, click **PipeDesigner 3D.**

Trimble has built-in several validations to ensure the Trimble® Quick Link and PipeDesigner 3D applications communicate properly. Your Quick Link Hub must be validated before you can continue the installation.

- If the validation is successful, a connection valid message displays. Click **OK**. The installation continues. Go to the Continue Installation topic below.
- If the validation is unsuccessful, a message displays. Click **OK** and then proceed to *step 2*.
- 2. In the *Check Quick Link Installation* dialog, enter the following information:

**Hub Address** This is the TCP/IP Address assigned to the Quick Link Hub.

**Port**

This is the TCP/IP Port assigned to the Quick Link Hub. *Note:* The default Port must always be 31958.

Click **Continue**.

- If the connection is validated, click **OK** in the message and then proceed to the Continue Installation topic below.
- If you have entered the correct information and the data cannot be validated, you will need assistance from your IT professional. Trimble has provided an *Installation Checklist* document to step through some troubleshooting procedures in order to make sure your environment allows the proper required communication. This document can be found in the manuals folder on the installation DVD.

#### **Continue Installation**

The InstallShield Wizard prepares to install the software. Please be patient. This procedure may take a few minutes.

- 1. The welcome screen displays. Click **Next.**
- 2. When installation is complete, click **Finish** and exit the PipeDesigner 3D software installation screen. Remove the DVD from your drive.
- 3. Refer to the Final Steps section for additional instructions.

#### **Final Steps**

• Open the PipeDesigner 3D software as you normally do.

**Note –** *The Trimble Quick Link Hub must be running in order to open the PipeDesigner 3D software.*

- You may need to upgrade the database.
	- Click **Yes**in the *Question* dialog.
	- Click **OK** in the *Warning* dialog to begin the upgrade.
- The online help system contains step-by-step instructions on using many procedures.

Provided you followed all instructions in this document, you are now ready to use the PipeDesigner 3D 2017 v1 software.

#### **Database Modifications**

This release contains no database modifications requiring manual merging/addition.

## **Product Assistance**

Trimble offers several avenues to obtain help using the PipeDesigner 3D software program.

## **Accessing the Online Help**

The online help is easy to use and is accessible through any of the following methods:

- Press the [F1] key at any time while using the program to display help for the current PipeDesigner 3D ribbon or dialog.
- Go to the **PD3D™ Tools**tab and click **Help**. You can scan the Table of Contents, use the Index, or the Search functionality to find the information you are looking for.
	- The **Table of Contents**is organized into categories for easy navigation.
	- Use the **Index** tab to locate key words throughout the help system.
	- Use the **Search** tab to find specific words used in the help system; for example, you might search for the word delete for instructions on deleting certain data from your system.

#### **Trimble MEP Client Services**

Before calling Client Services, we suggest you consult the online help. Many of the common procedures and questions are covered in this system.

Trimble MEP Client Services is available during regular business hours, Monday through Friday.

**Note –** *We are not available on major holidays.*

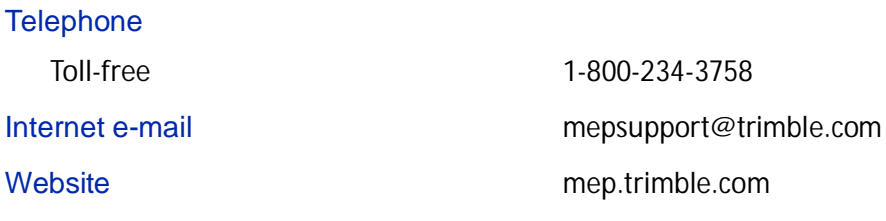

**Toll-free** 1-800-234-3758